## **Obtaining your CME Transcript**

Let's get started.

- 1. To access CloudCME go to [https://umaryland.cloud-cme.com](https://umaryland.cloud-cme.com/) or go to <http://www.medschool.umaryland.edu/OPD/> and click on the CME tab
- 2. At the top left, click on the **Sign-In** tab.

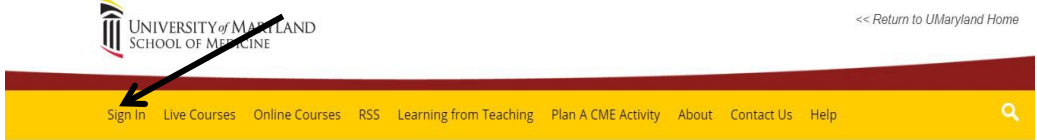

Sign using your email and password or your UMID

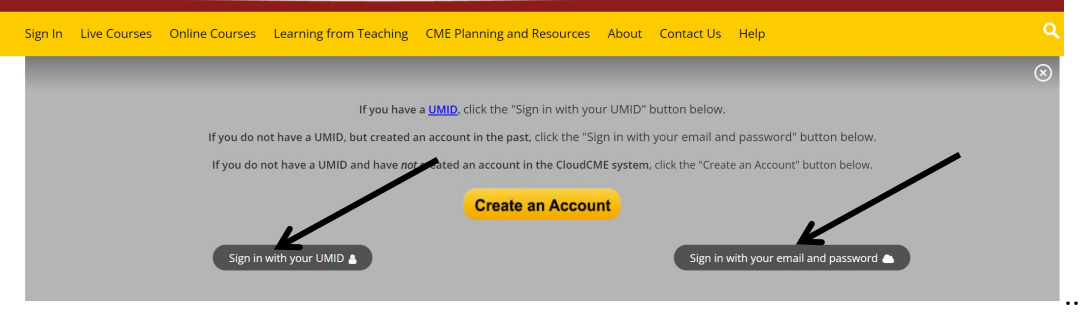

- 3. After signing-in, your name should appear at the top right-hand corner and should be in red letters "Welcome [Your Name].
- 4. Click on the MyCME tab

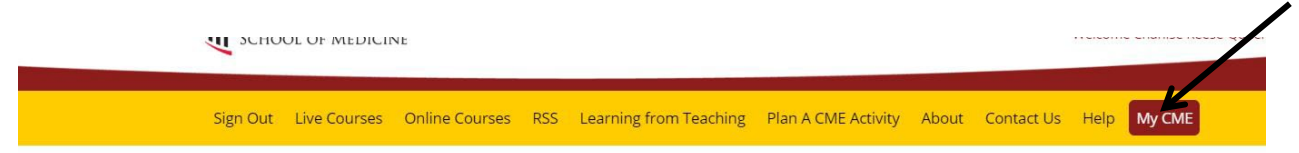

5. After clicking on MyCME, you should see the screen below.

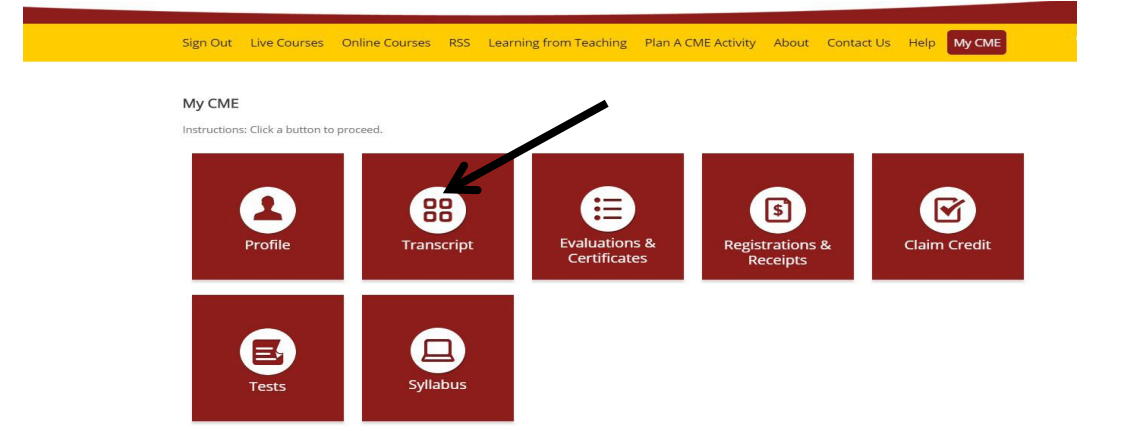

- 6. To obtain your CME transcript, click the **"Transcript"** tab. Your CME transcript should automatically generate. You can change the date range at the top left-hand side.
- 7. You can also download your transcript to your device by clicking **"Download. Transcript"** at the top left-side. Additionally, you can email your transcript to yourself or to another email address by clicking **"Email Transcript"** at the top left-side.
- 8. If you click the red **"Upload"** button in the middle, you can upload external transcripts or CME certificates from outside sources which will be appended at the end of the your transcript.

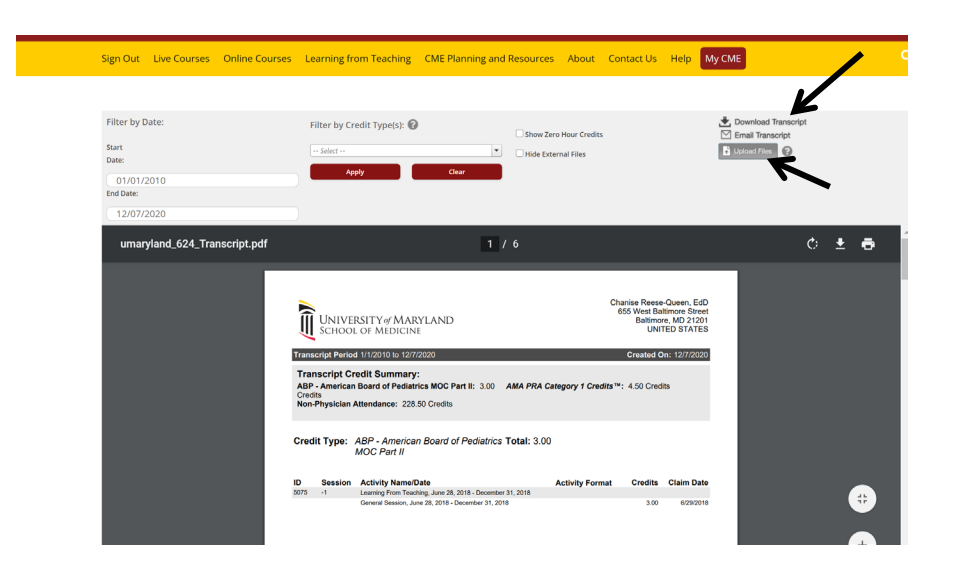